# HANDBUCH ZUR BEWERBUNG UM EINEN PLATZ IM ERASMUS+ PROGRAMM MIT SOLE MOVE

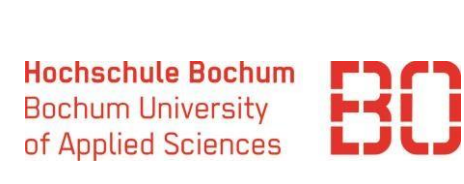

# Inhalt

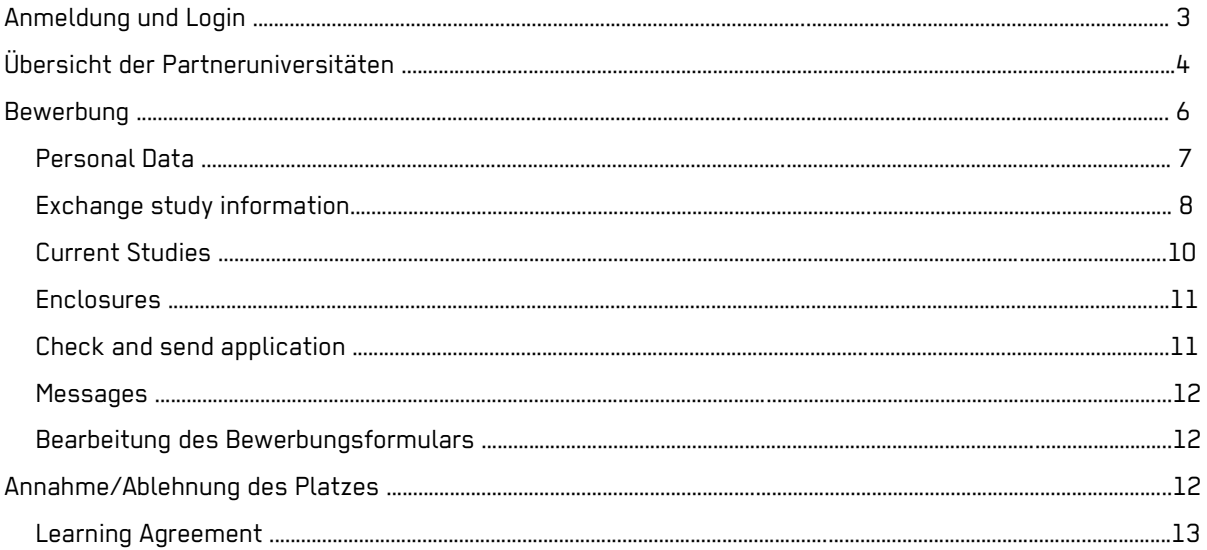

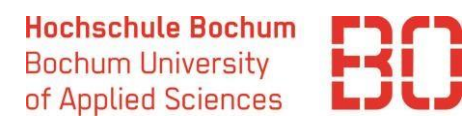

Liebe Studierende,

herzlich willkommen zur neuen Erasmus+ Generation! Diese bringt einige digitale Neuerungen im Bewerbungsverfahren mit sich, weshalb wir Ihnen dieses Handbuch für die Bewerbung um einen Platz im Portal SoleMove zur Verfügung stellen. Sollten sich dennoch Fragen ergeben, wenden Sie sich gerne an das International Office.

Bitte beachten Sie Folgendes:

- Das Bewerbungsportal dient lediglich der Abwicklung von Bewerbungen, **weshalb eine vorherige Beratung bezüglich Ihres Auslandsaufenthaltes mit dem Fachbereich unabdingbar ist**! Nur über die Beratung im Fachbereich können Sie sich über Voraussetzungen und die für Sie spezifisch in Frage kommenden Gastuniversitäten informieren. [Hier](https://www.hochschule-bochum.de/die-bo/wichtige-einrichtungen/international-office/partnerhochschulen/) finden Sie die jeweils zuständigen Koordinatoren.
- Eine Bewerbung um einen Erasmus+ Platz für das folgende Winter- und Sommersemester ist nur im Zeitraum vom 01.02.2023 bis 15.03.2023 23.59 Uhr möglich. Eine Bewerbung nach dieser Frist ist nicht möglich!
- Bewerbungen, die nicht über das Bewerbungsportal eingereicht werden, können nicht berücksichtigt werden!
- Sie bewerben sich nur für einen Erasmus+ Platz, eine Bewerbung für das Stipendium (falls Sie einen Erasmus+ Platz erhalten) müssen Sie über einen separaten Stipendienantrag über das International Office vornehmen, nicht über das Bewerbungsportal.

Ansprechpartnerinnen im International Office:

Fragen zum Erasmus+ Programm und Stipendium:

■ Martina Denter

Fragen zum Bewerbungsportal:

■ Alevtyna Hnenna

oder per Mail über: international.office@hs-bochum.de

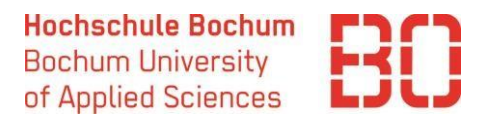

# Anmeldung und Login

Um sich in dem [Bewerbungsportal](https://saas.solenovo.fi/solemove/disp/2_/en/public/nop/nop) anzumelden, wählen Sie über "Choose Institution" "Bochum University of Applied Sciences [BO]" aus.

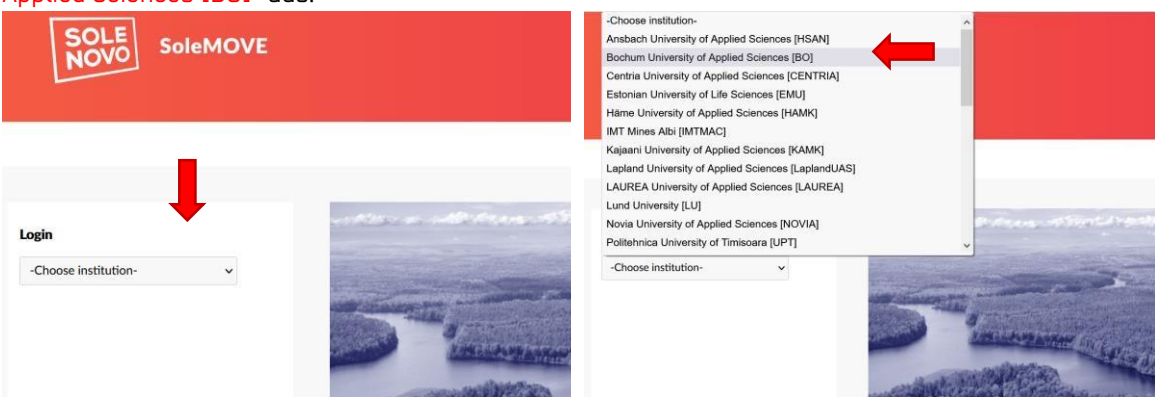

Dies führt Sie zu dieser Ansicht des Login -Bereichs .

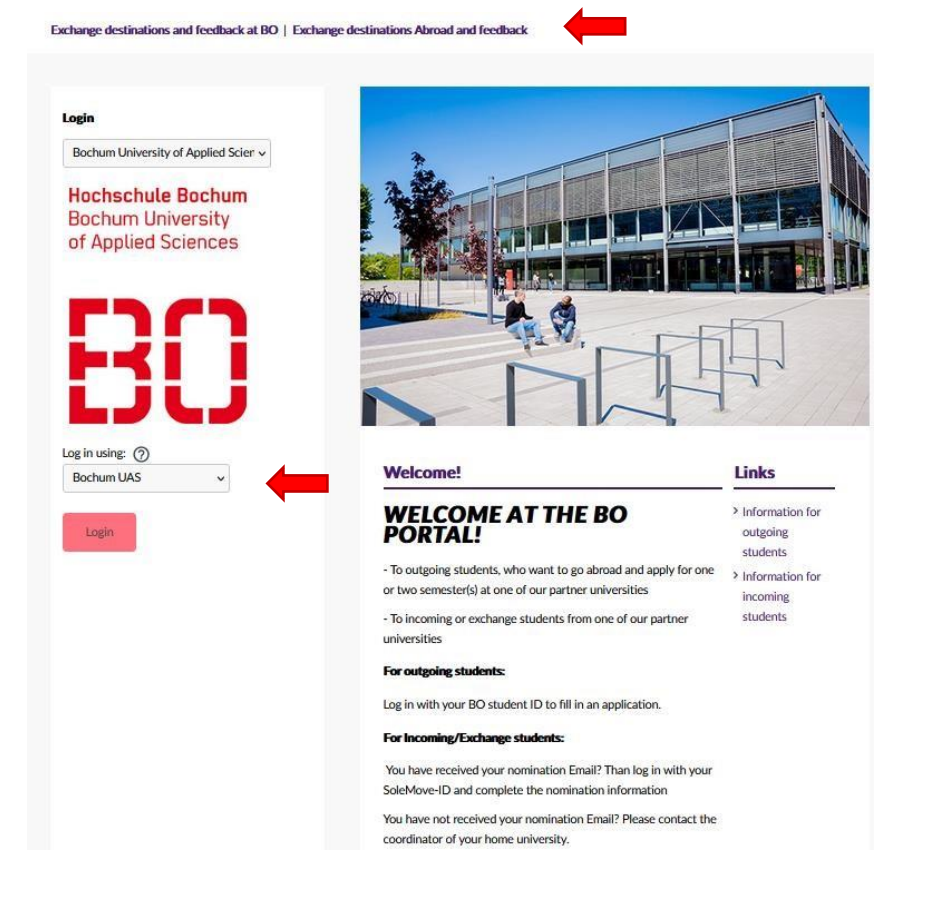

Oben rechts sehen Sie "Exchange destinations and feedback at BO | Exchange destinations Abroad and feedback". Über "Exchange destinations Abroad" haben Sie die Möglichkeit alle Partneruniversitäten ohne Anmeldung anzuschauen. "Exchange destinations at BO" ist der Bereich für Incoming Studierende.

Wählen Sie unter "Log in using:" "Bochum UAS" aus. Dies führt Sie zu der Ihnen bekannten Anmeldeseite der Hochschule Bochum:

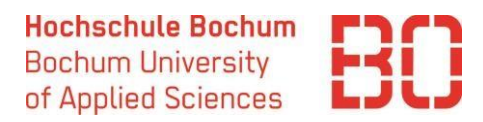

The State State

Login > Anmelden bei SoleMOVE

# Herzlich Willkommen bei SoleMOVE

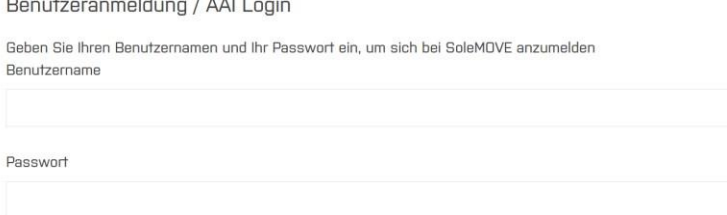

Hier geben Sie bitte Ihre Hochschulanmeldedaten ein, die Sie auch für die Anmeldung bei anderen Hochschuldiensten wie z.B. Moodle benutzen.

# Übersicht der Partneruniversitäten

Nach Abfrage des Datenschutzes gelangen Sie zu der folgenden Ansicht in dem Bewerbungsportal<sup>1</sup>:

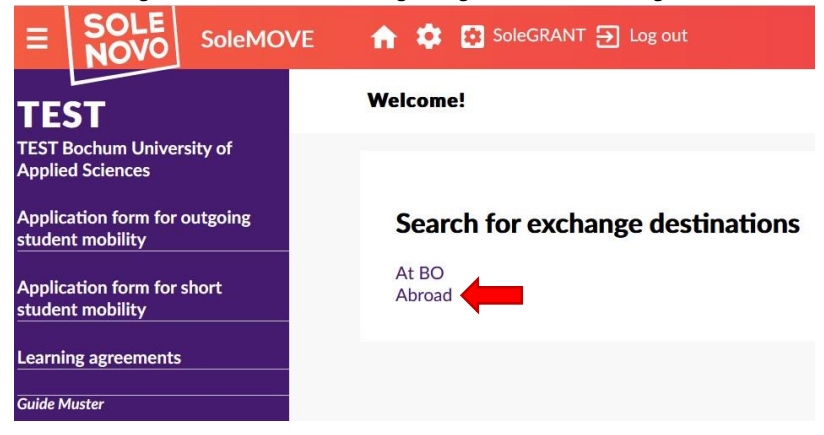

Auch hier können Sie auf eine Übersicht der Partneruniversitäten zugreifen. Dafür gehen Sie auf "Abroad", wodurch Sie zu folgender Ansicht gelangen:

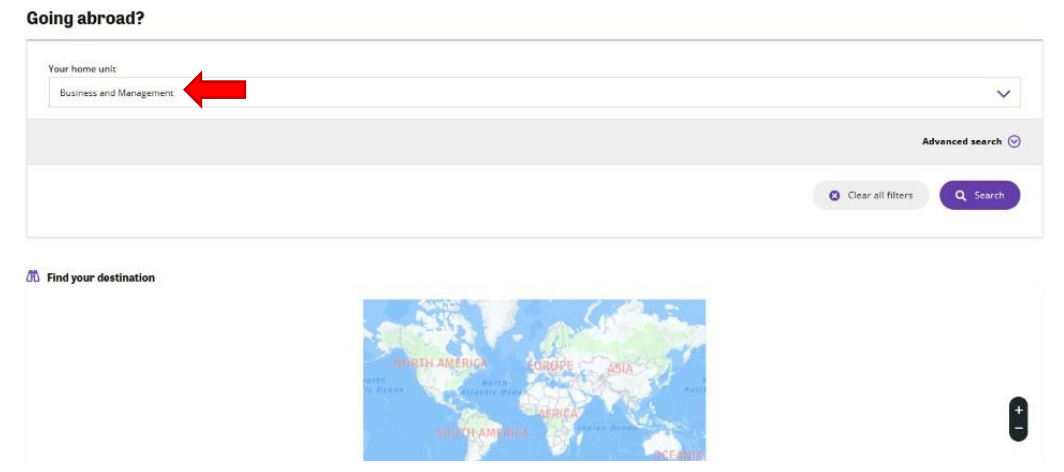

Sie können nun Ihren Fachbereich über "Your home unit" auswählen und bekommen die entsprechenden Universitäten in folgender Form, inklusive einer Gesamtübersicht in einer Map, angezeigt<sup>2</sup>.

<sup>&</sup>lt;sup>1</sup> Wir befinden uns im weiteren Verlauf in der Testversion, die Ansicht in der Software ist die Gleiche.

 $2$  Hier am Beispiel des Fachbereiches Wirtschaft "Business and Management". Der Fachbereich Nachhaltigkeit ist einzeln aufgeführt.

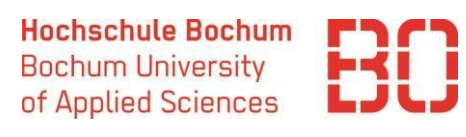

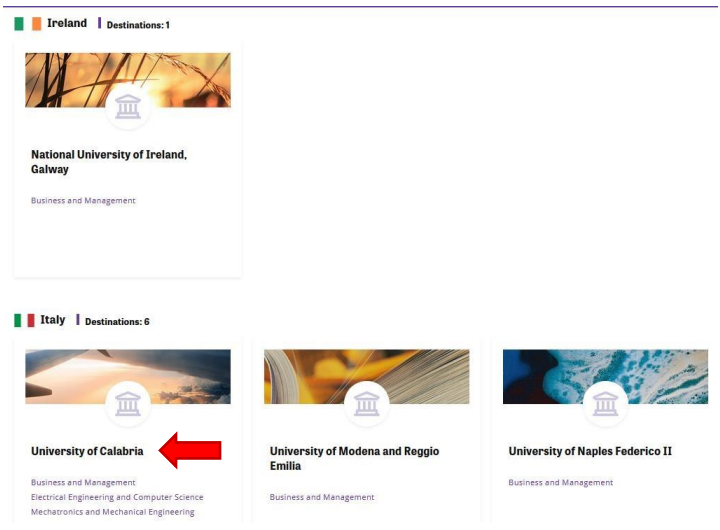

Sollten neben Ihrem Fachbereich noch weitere Fachbereiche eine Kooperation mit dieser Universität haben (z.B. University of Calabria), werden diese ebenfalls aufgeführt.

Es kann vorkommen, dass Ihr Fachbereich auch außereuropäische Kooperationen oder Kooperationen außerhalb des Erasmus+ Programms hat. Diese Universitäten lassen Sie bei der Bewerbung bitte außen vor und informieren sich im Fachbereich über die jeweiligen Bewerbungsmodalitäten!

Wenn Sie auf die Partneruniversitäten gehen, werden Ihnen generelle Infos zur Universität sowie Details zu den Kooperationen angezeigt. Diese sollten Sie sich unbedingt anschauen, um Informationen zu den zur Verfügung stehenden Plätzen zu erhalten (Bachelor/Master, mögliche Studienfächer (allgemein), Bewerbungszeitraum etc.). Wenn Kooperationen mit mehreren Fachbereichen bestehen, werden die Informationen ebenfalls angezeigt, lassen Sie sich dadurch nicht beirren.

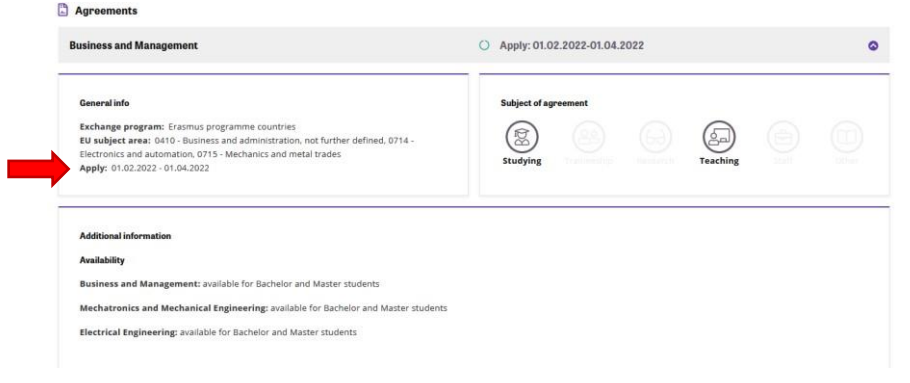

# Bewerbung

Zurück auf der Startseite finden Sie zu Ihrer Linken das Feld "Application form for outgoing student mobility".<sup>3</sup> Um eine Bewerbungsform zu erstellen klicken Sie auf "New". Füllen Sie nur ein Bewerbungsformular aus, in der Sie drei Wunschhochschulen angeben.

<sup>3</sup> "Application form for short student mobility" wählen Sie nur bei Aufenthalten aus, deren Dauer kürzer ist als drei Monate (wie z.B. Sprachkurse)

**Hochschule Bochum Bochum University** of Applied Sciences

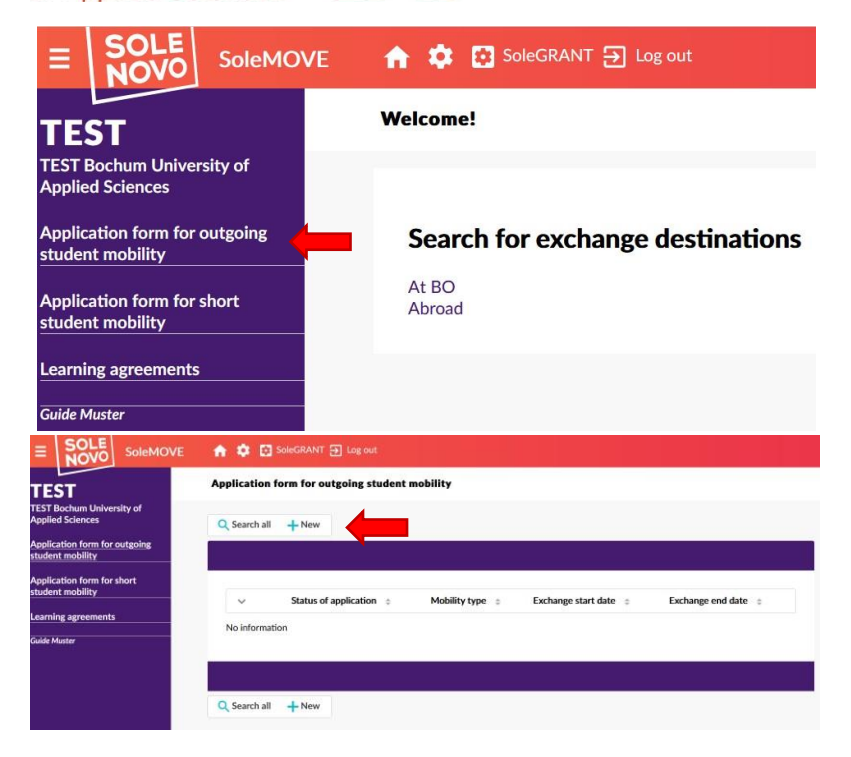

Es öffnet sich das Bewerbungsformular und Sie müssen erste Informationen eingeben. Alle mit \* markierten Felder sind Pflichtfelder. Unter "Mobility Type" wählen Sie "Study" aus. Unter "Application Period" finden Sie die aktuelle Bewerbungsfrist.

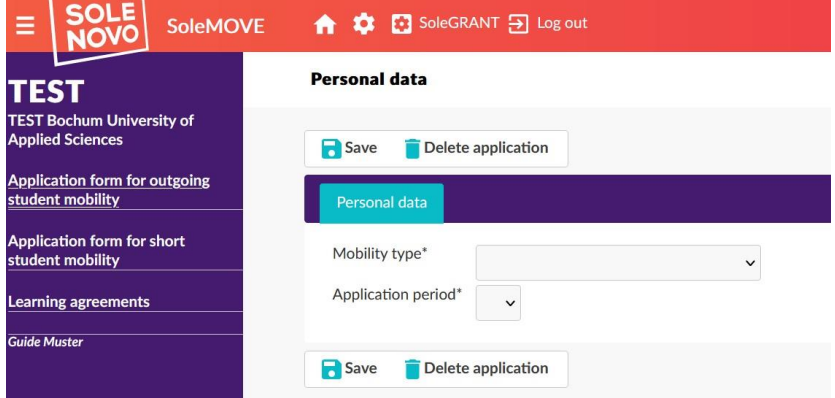

Dann klicken Sie auf Save, woraufhin Ihnen das komplette Bewerbungsformular angezeigt wird. Alle Felder, die mit einem Ausrufezeichen versehen sind, müssen noch ausgefüllt werden. Sie können die Bewerbung jederzeit abspeichern und zu einem späteren Zeitpunkt weiterbearbeiten.

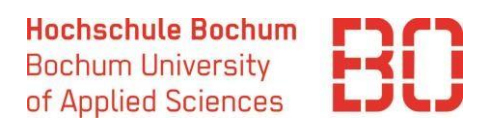

#### Personal Data

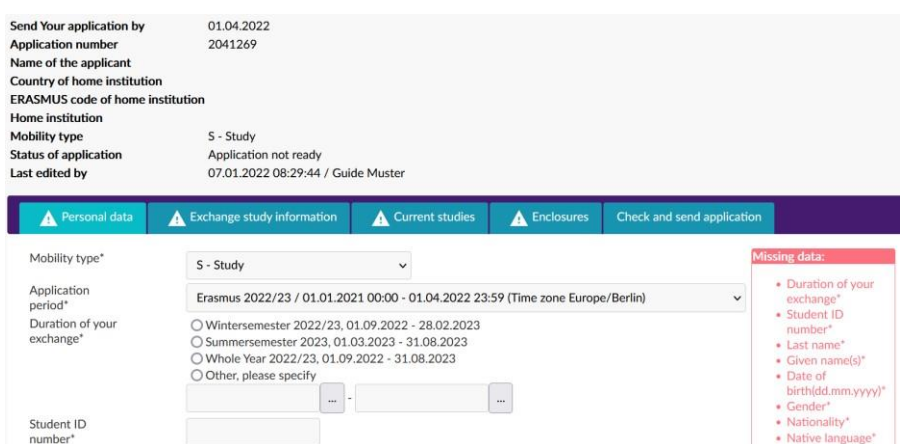

Sie können nun auswählen, ob Sie planen im Wintersemester, Sommersemester oder für ein ganzes Jahr ins Ausland zu gehen. **Die angegebenen Zeiträume entsprechen nicht den tatsächlichen Vorlesungszeiten an**  der Partnerhochschule. Die "Student ID number" ist Ihre Matrikelnummer.

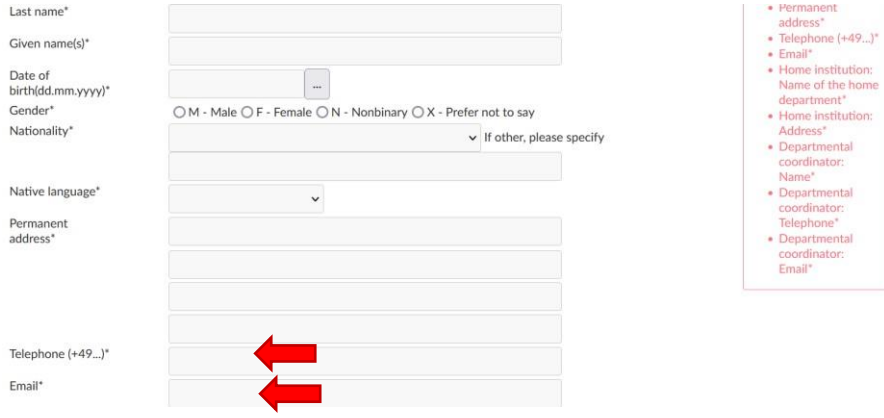

Des Weiteren müssen Sie allgemeine Informationen zu Ihrer Person angeben wie das Geburtsdatum, die Adresse und "Emailadresse". Bei der Emailadresse hinterlegen Sie Ihre @stud.hs-bochum Emailadresse. Bei der Angabe Ihrer "Telefonnummer" achten Sie darauf, dass Sie alles zusammenschreiben also z.B.:

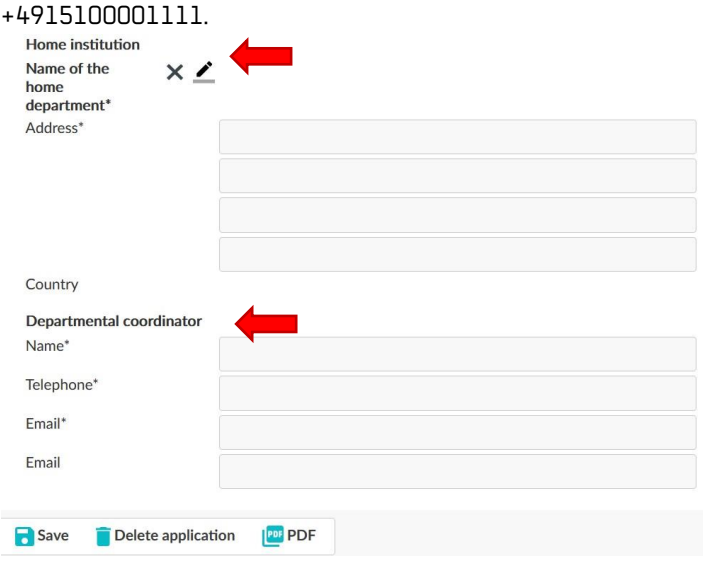

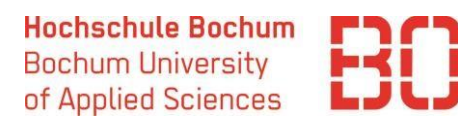

Unter Home Institution geben Sie Ihren Fachbereich an<sup>4</sup>, dieser wird Ihnen angezeigt, wenn Sie auf das Stift-Symbol klicken. Die Adresse wird automatisch ausgefüllt, sobald Sie Ihren Fachbereich ausgewählt haben.<sup>5</sup> Unt[er Departmental Coordinator](https://www.hochschule-bochum.de/die-bo/wichtige-einrichtungen/international-office/partnerhochschulen/) [ge](https://www.hochschule-bochum.de/die-bo/wichtige-einrichtungen/international-office/partnerhochschulen/)ben Sie den/die Koordinator\*in an, welche\*r für die Koordination von Auslandsaufenthalten in Ihrem Fachbereich/Studiengang zuständig ist und bei dem/der Sie bestenfalls die Beratung in Anspruch genommen haben.

Sobald Sie alles ausgefüllt haben, verschwindet das Ausrufezeichen im oberen Feld der Bewerbung und Sie können mit den anderen Feldern fortfahren.

#### Exchange study information

Ī

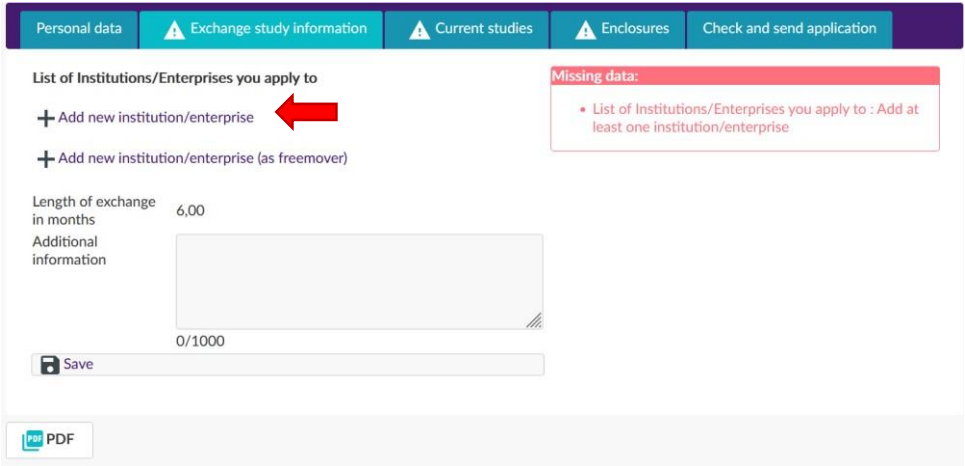

Hier sollen Ihre Wunschhochschulen angegeben werden. Gehen Sie über das Erasmus+ Programm ins Ausland, wählen Sie "Add new institution/enterprise" aus. Klicken Sie auf dieses Feld, kommen Sie zu einer Ansicht, in der Sie das Land sowie die zur Verfügung stehenden Partnerhochschulen auswählen können.

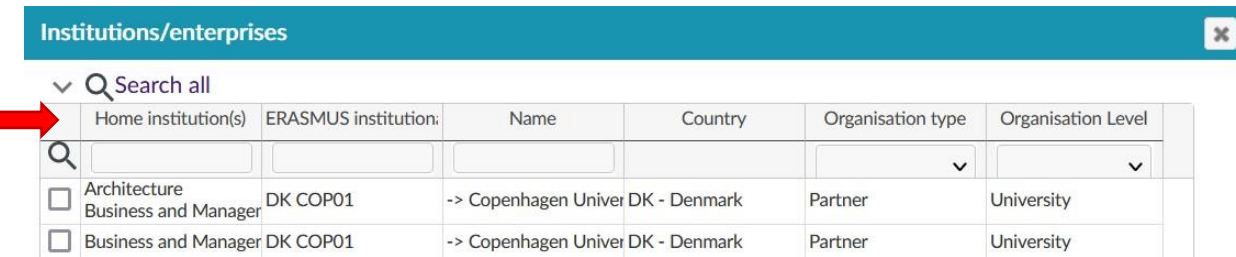

Unter "Home Institutions" sehen Sie, ob an dieser Universität eine Partnerschaft mit Ihrem Fachbereich besteht. Wählen Sie Ihre favorisierte Gastuniversität aus und klicken auf Save. Danach wählen Sie das entsprechende Programm unter "Exchange Program" aus. (WICHTIG: Studierende, die sich um einen Platz an unserer Partnerhochschule in **Jordanien** bewerben: bitte Exchange programme "Erasmus partner countries" auswählen). Aktualisieren Sie die Seite oder klicken Sie auf "Return" und Sie erhalten folgende Ansicht und können weitere Gastuniversitäten hinzufügen:

<sup>4</sup> Für die Zuteilung der Bewerbungen ist es wichtig, dass Sie nicht die Hochschule Bochum als Home Institution angeben!

<sup>&</sup>lt;sup>5</sup> Studierende der Nachhaltigen Entwicklung (BA/MA) wählen den Fachbereich "Sustainability" aus

**Hochschule Bochum Bochum University** of Applied Sciences

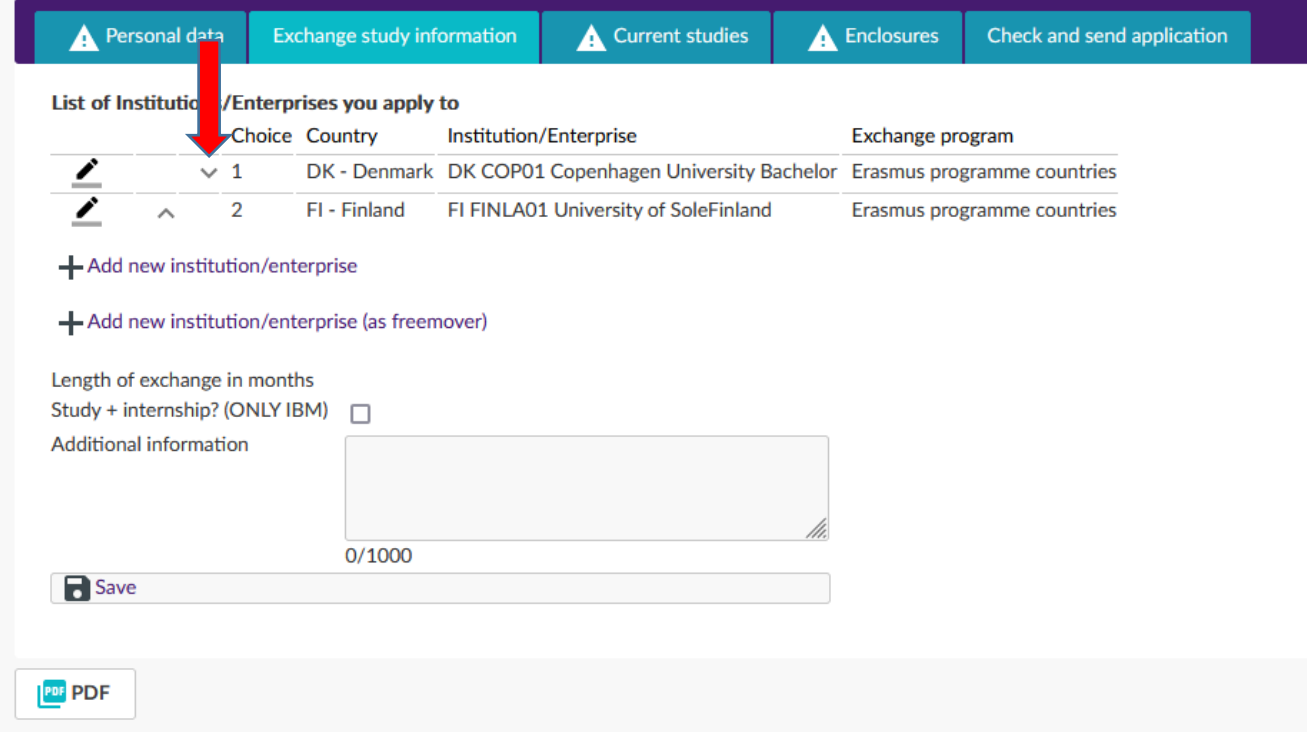

Über "Choice" können Sie die Gastuniversitäten nach Favorisierung sortieren. Sie können die Reihenfolge über die Pfeile neben den Zahlen ändern. Nehmen Sie diese Funktion in Anspruch, da die Vergabe unter Berücksichtigung Ihrer Angaben vollzogen wird!

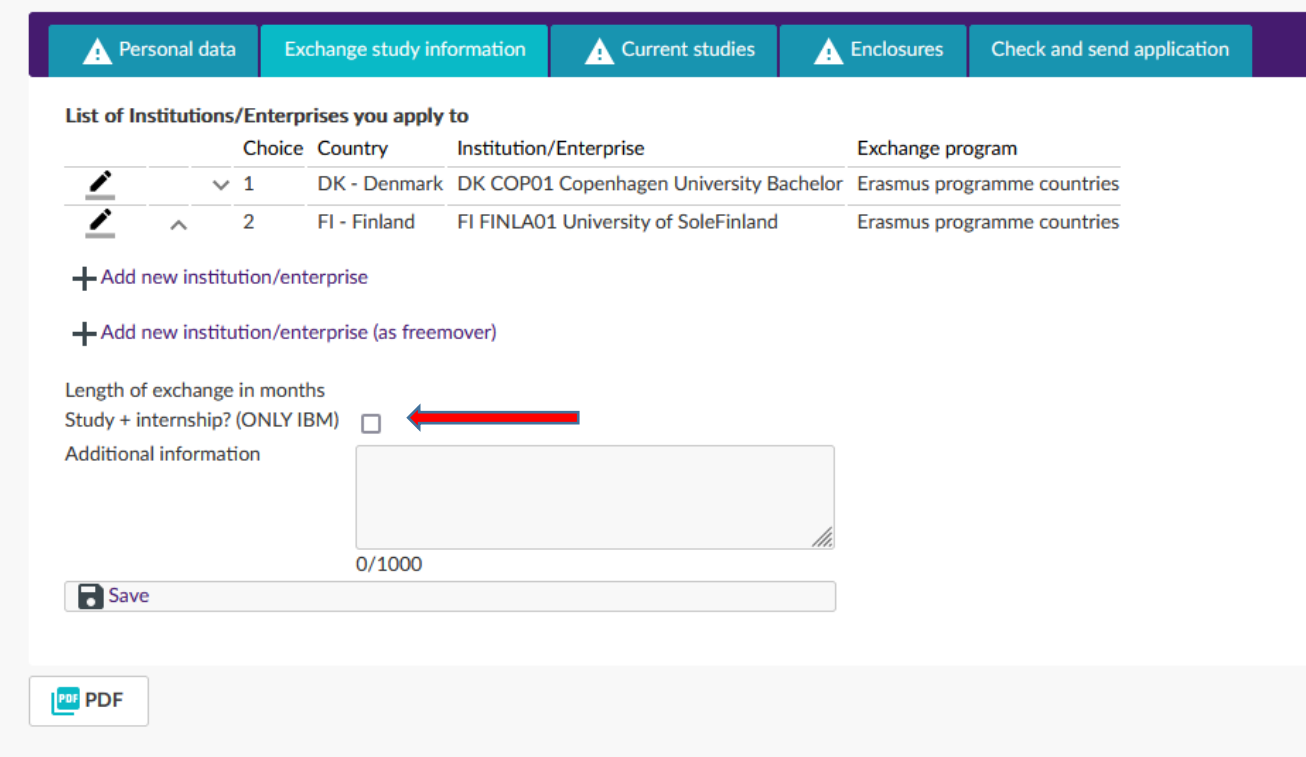

Nur für Studiengang IBM (alle Sprachrichtungen): bitte klicken Sie das Kästchen "Study+internship" an, falls Sie ein Semester Studium und ein Semester Praktikum im Ausland machen (möglich in PO 2019).

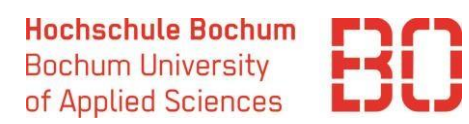

#### Current Studies

п

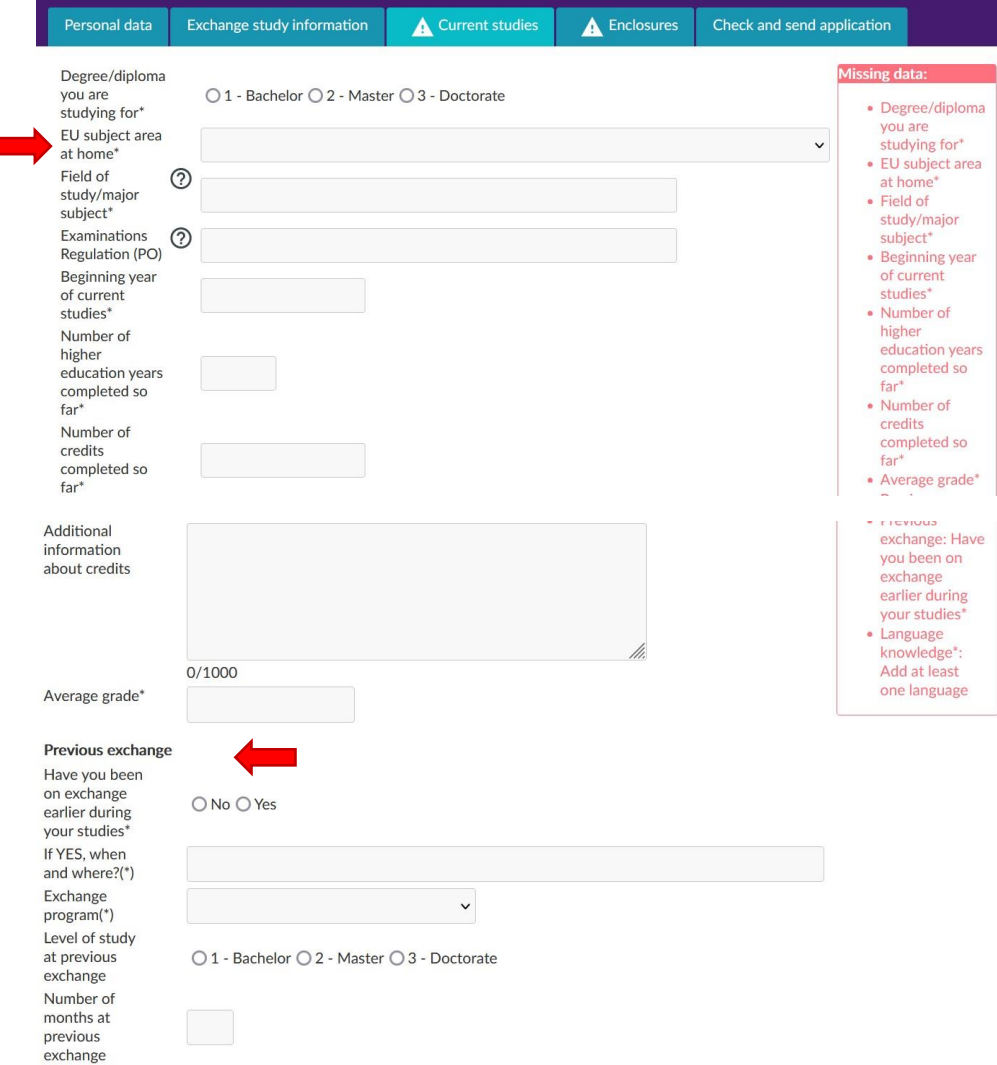

Unter "Current studies" füllen Sie alle Informationen bezüglich Ihres derzeitigen Studiums aus. Wenn Sie International Business and Management studieren, geben Sie in jedem Fall Ihre Sprachrichtung an!<sup>6</sup> Die "EU subject area at home" wählen Sie gemäß Ihres Studiengangs aus. Sollten Sie sich unsicher sein, wählen Sie die Subject Area aus, die auf ,0' endet.<sup>7</sup> Die Subject Areas werden als Dropdown-Menü angezeigt.

Wenn Sie schon einmal einen Auslandsaufenthalt innerhalb Ihres Studiums gemacht haben, geben Sie das an. Unter "Exchange Program" geben Sie an, ob Sie über Erasmus, als Free Mover oder über andere Programme im Ausland waren.

<sup>6</sup> Z.B. IBM Deutsch-Englisch

<sup>7</sup> Bei Business and Management z.B.: 0410

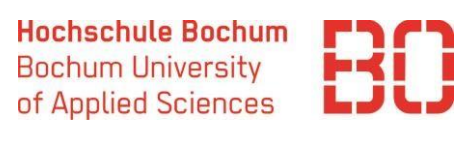

Previous participation in ○ N - No ○ S - Study ○ P - Work Traineeship ○ M - Mundus the ERASMUS programme Language ② knowledge\* See European language levels here (check the PDF): http://europass.cedefop.europa.eu/en/resources/europeanlanguage-levels-cefr

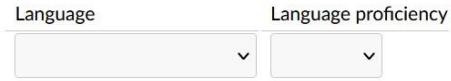

Bei der Angabe Ihrer "Sprachkenntnisse" sollten Sie Ihre für den Auslandsaufenthalt relevanten Sprachkenntnisse angeben. Sollten Sie z.B. Kurse auf Spanisch belegen, müssen Sie Ihr Spanischlevel angeben. Vorab informieren Sie sich über den/die Koordinator\*in oder die Gasthochschule über die erforderlichen Sprachkenntnisse, sodass Sie die Anforderungen erfüllen.

#### Enclosures

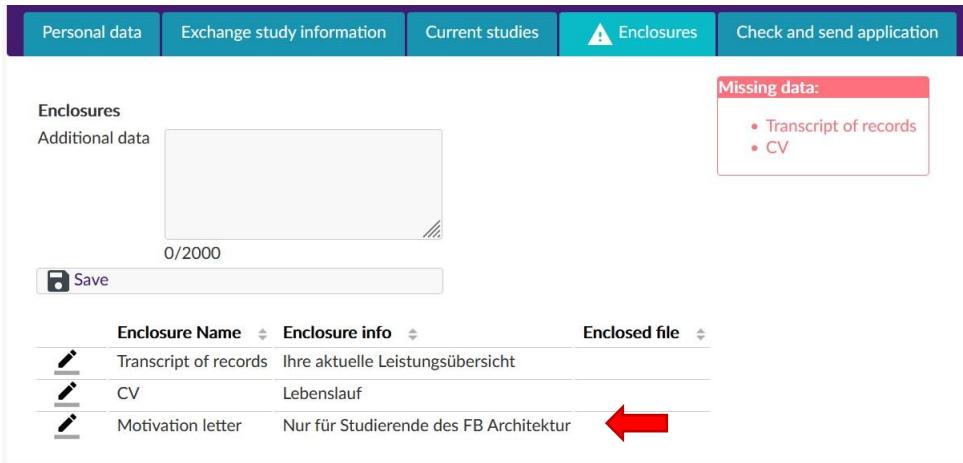

Unter "Enclosures" finden Sie Informationen zu benötigten Anhängen. Diese laden Sie bitte im PDF-Format über das Stift-Symbol hoch. Die Anhänge werden nur hochgeladen, wenn Sie auch tatsächlich auf Upload klicken. Solange nicht angegeben ist, dass bestimmte Anhänge nur von Studierenden bestimmter Fachbereiche einzureichen sind, sind die angegebenen Anhänge obligatorisch für die Bewerbung!

#### Check and send application

Wenn Sie alles vollständig ausgefüllt und hochgeladen haben, finden Sie unter Check and send application diese Übersicht:

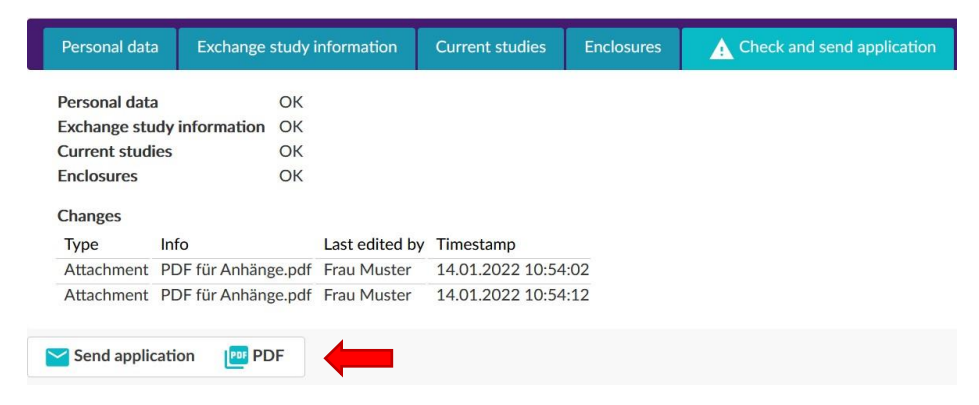

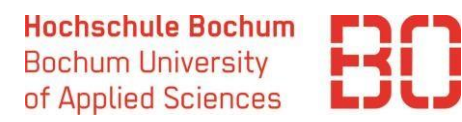

Sie haben nun die Möglichkeit, Ihre Bewerbung über "Send application" abzuschicken und diese bei Bedarf als PDF für Ihre Unterlagen zu speichern.

Wenn Sie die Bewerbung abgeschickt haben, gibt es erstmal keine Möglichkeit, Änderungen einzupflegen. Die Bewerbung wird dann zur Prüfung an die zuständige Stelle gesendet. Diese kontrolliert, ob alle Angaben richtig und vollständig sind. Sollte die Bewerbung unvollständig oder nicht richtig ausgefüllt sein, wird die Bewerbung an Sie zurückgeschickt, sodass Sie Änderungen vornehmen können/müssen.

#### Messages

Durch das Abschicken der Bewerbung erscheint das Feld Messages. In diesem Feld können Sie Benachrichtigungen bezüglich Ihrer Bewerbung erhalten. Sie bekommen eine E-Mail, falls eine Message für

Sie vorliegt. Überprüfen Sie regelmäßig den Stand Ihrer Bewerbung.

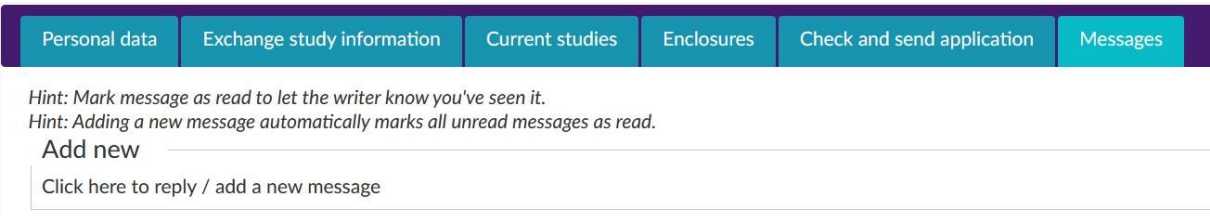

### Bearbeitung des Bewerbungsformulars

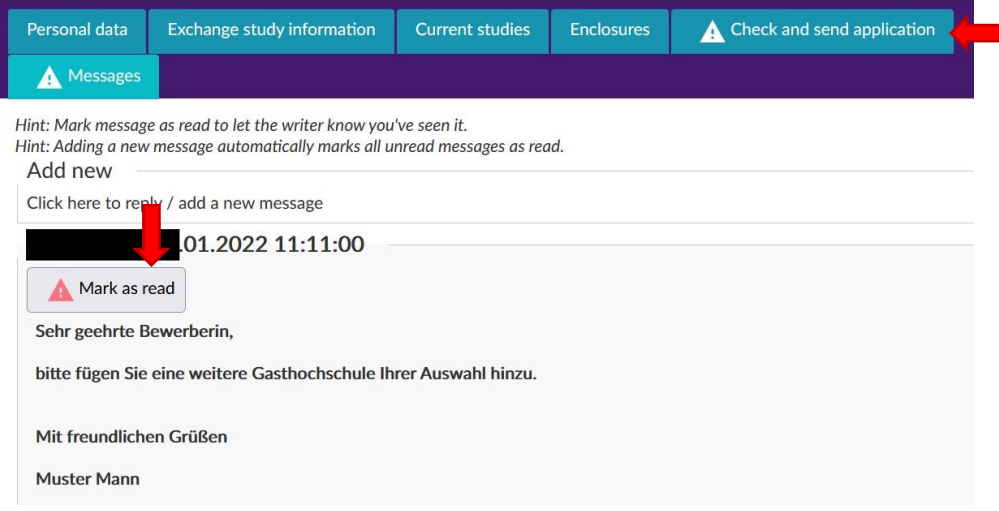

Der/Die Zuständige kann die Bewerbung an Sie zurückschicken, falls Bearbeitungsbedarf besteht. Sobald Sie die Nachricht gelesen haben, markieren Sie diese als gelesen und bearbeiten die Bewerbung entsprechend. Danach können Sie diese wie zuvor an den/die Zuständige(n) zurücksenden.

# Annahme/Ablehnung des Platzes

Sobald Sie durch einen/eine Koordinator\*in einer Gasthochschule zugeteilt wurden<sup>8</sup>, erhalten Sie eine Mail und müssen im Bewerbungsportal der Zuteilung zustimmen oder Ihre Bewerbung zurückziehen.

<sup>8</sup> Dies kann einige Zeit nach Bewerbungsschluss dauern, bitte sehen Sie von Anfragen bezüglich Ihres Bewerbungsstandes ab.

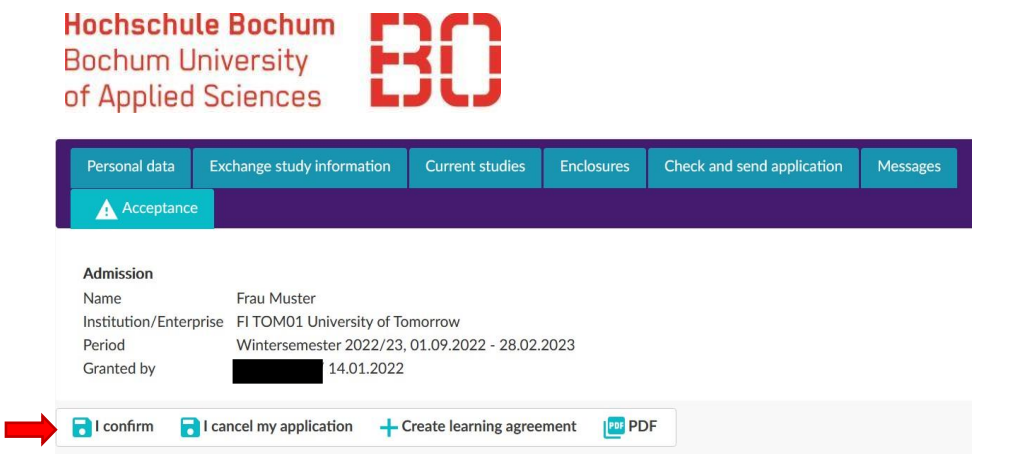

Wählen Sie "I confirm" aus, wenn Sie die Zuteilung annehmen. Diese Entscheidung kann Ihrerseits nicht rückgängig gemacht werden, dazu müssen Sie den/die Zuständige(n) kontaktieren, falls Sie den Platz doch ablehnen.

Sobald Sie den Platz angenommen haben, werden Sie an der Gasthochschule nominiert. Diese kontaktiert Sie daraufhin bezüglich der Bewerbung an der Gasthochschule. Nach erfolgreicher Bewerbung, können Sie einen Antrag auf ein Erasmus-Stipendium stellen. Das Formular finden Sie auf der [Webseite des International](https://www.hochschule-bochum.de/die-bo/wichtige-einrichtungen/international-office/wege-ins-ausland/studierendenmobilitaet/) [Office.](https://www.hochschule-bochum.de/die-bo/wichtige-einrichtungen/international-office/wege-ins-ausland/studierendenmobilitaet/)

In der Zwischenzeit können Sie anfangen, Ihr Learning Agreement vorzubereiten. Sie müssen es spätestens vor Ihrer Abreise von Ihrem/r Fachkoordinator\*in an der HS Bochum und an der Gasthochschule bestätigen lassen. Ein vollständiges Learning Agreement ist eine der Voraussetzungen für die Stipendienauszahlung.

#### Learning Agreement

Sie erstellen ein Online Learning Agreement über das Bewerbungsportal. Dazu betätigen Sie "+create learning agreement" im Bereich "Acceptance". Danach können Sie im Menü auf der linken Seite "Learning agreements" auswählen, was Sie zu folgender Ansicht führt:

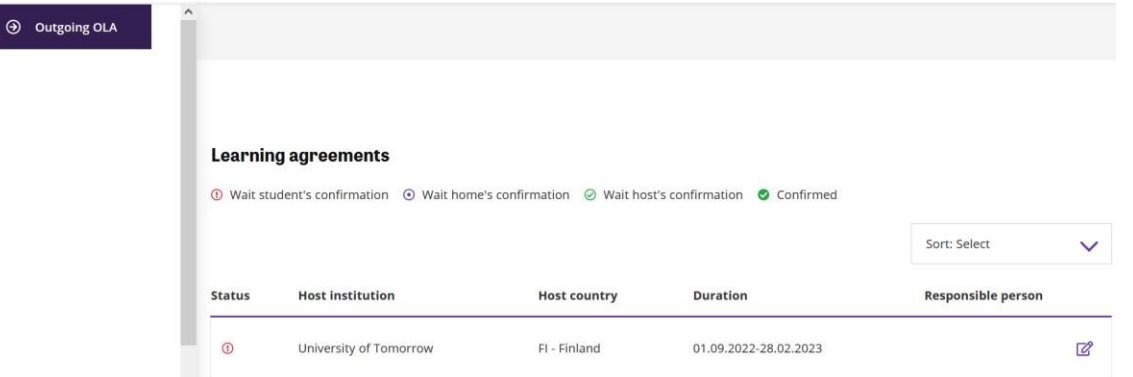

Über das Stift-Symbol gelangen Sie zu dem Learning Agreement, welches Sie selbst ausfüllen, bearbeiten und bestätigen müssen. Nachdem Sie die Kontaktpersonen hinzugefügt haben, müssen Sie speichern. Erst dann können Kurse hinzugefügt und das Learning Agreement bestätigt werden. Falls Änderungen an Ihrem Learning Agreement notwendig sind, kommentiert der/die Koordinator\*in dieses. Um Änderungen vorzunehmen, muss das Learning Agreement "Unlock"ed werden.